### HOW IT WORKS INSTANT ACCESS COMPLETE IN CANVAS

- • The "Instant Access Complete" navigation option is how students will find their IAC materials
- • For VitalSource e-texts this is all that is required. For publisher-proprietary content you may need to add their specific tool or link
- • The IAC navigation tab is **automatically** enabled by default in all Canvas shells. If you see it, you're all good!
- . If you are copying a course over from a previous term that didn't have it enabled, you just need to enable it.

- (Bookstore Course Materials Dept. staff can help with these steps, if faculty add us to the course as temporary co instructor)

#### • Go to "Settings":

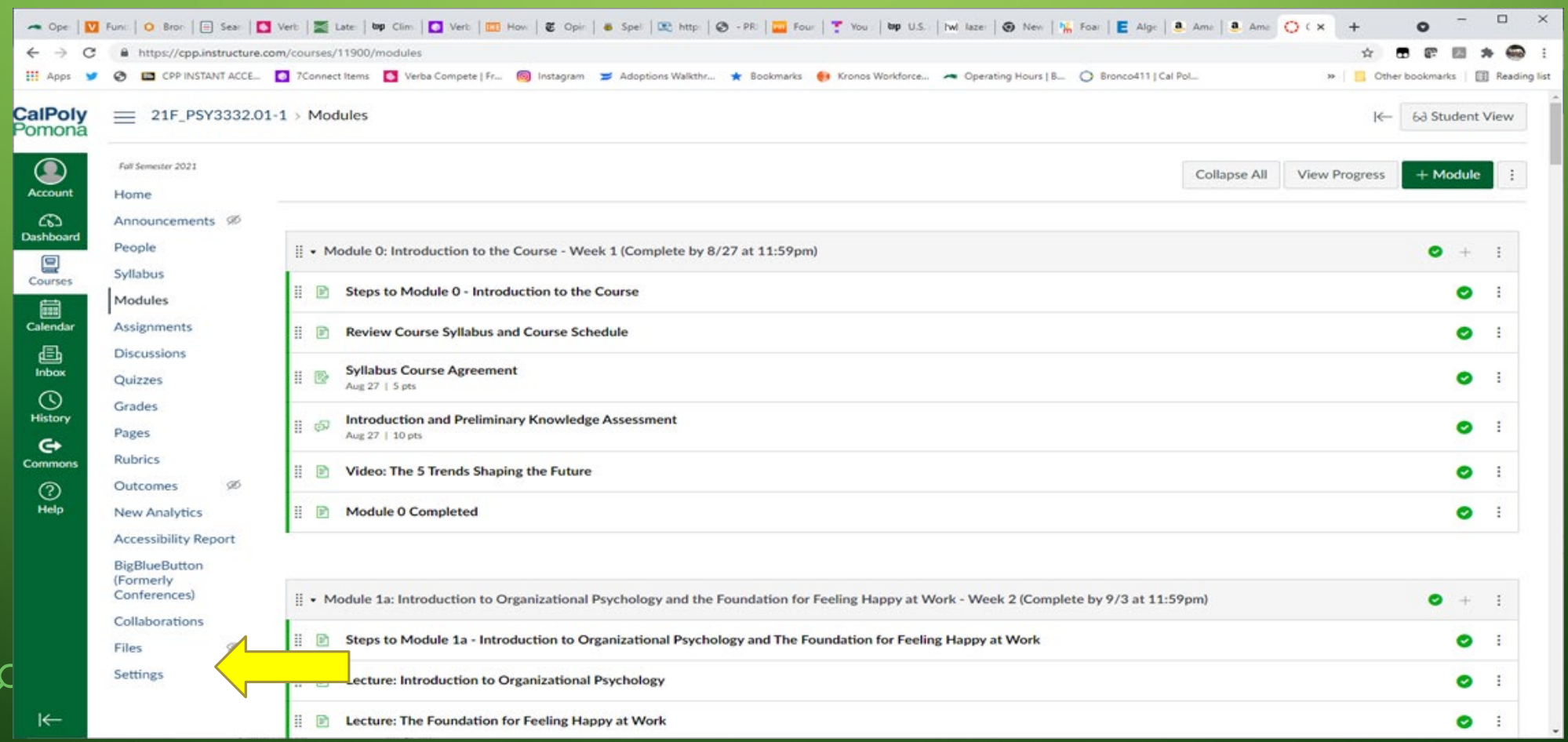

• Click on "Navigation"

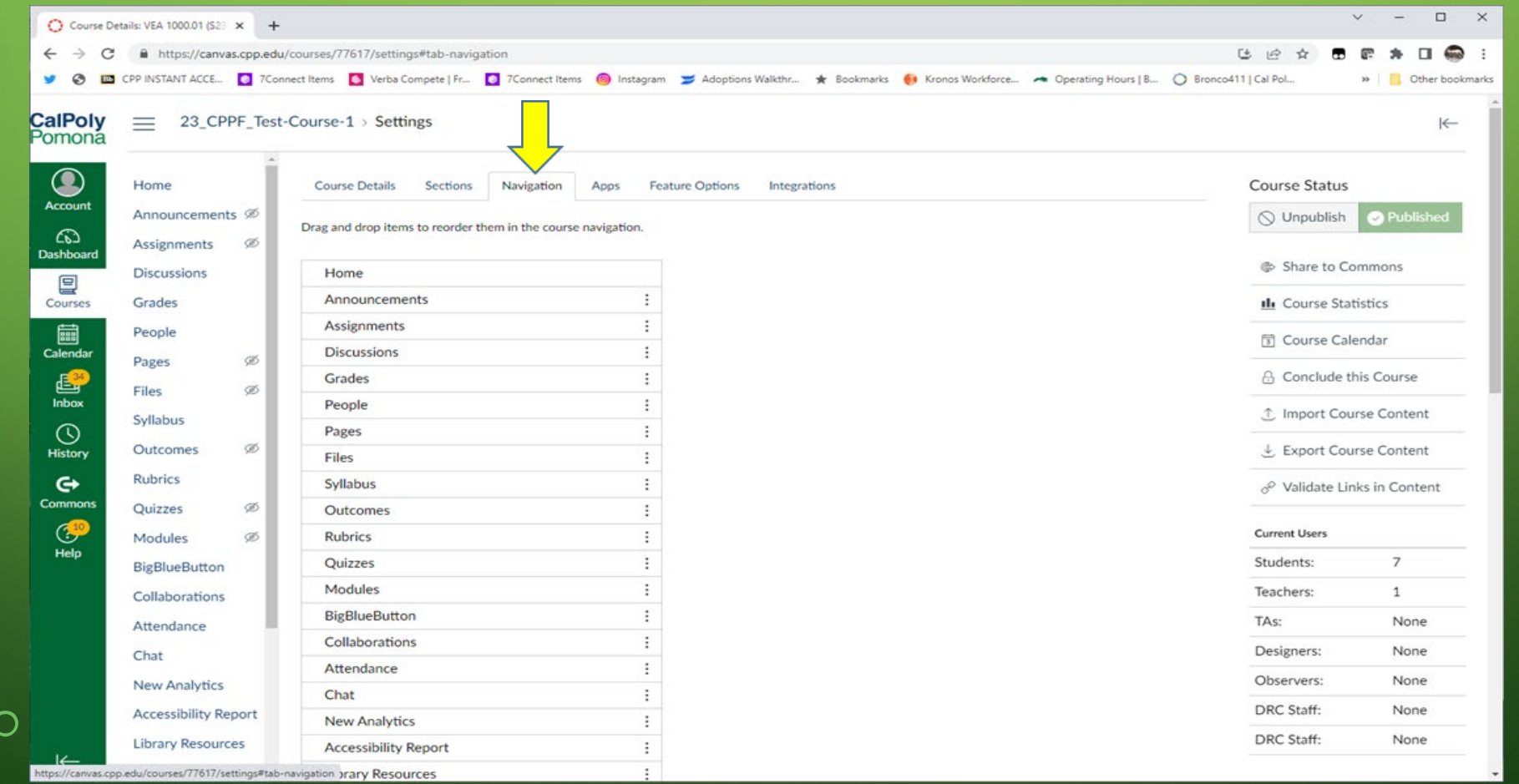

#### . Click on the ellipsis for the "Instant Access Complete" option:

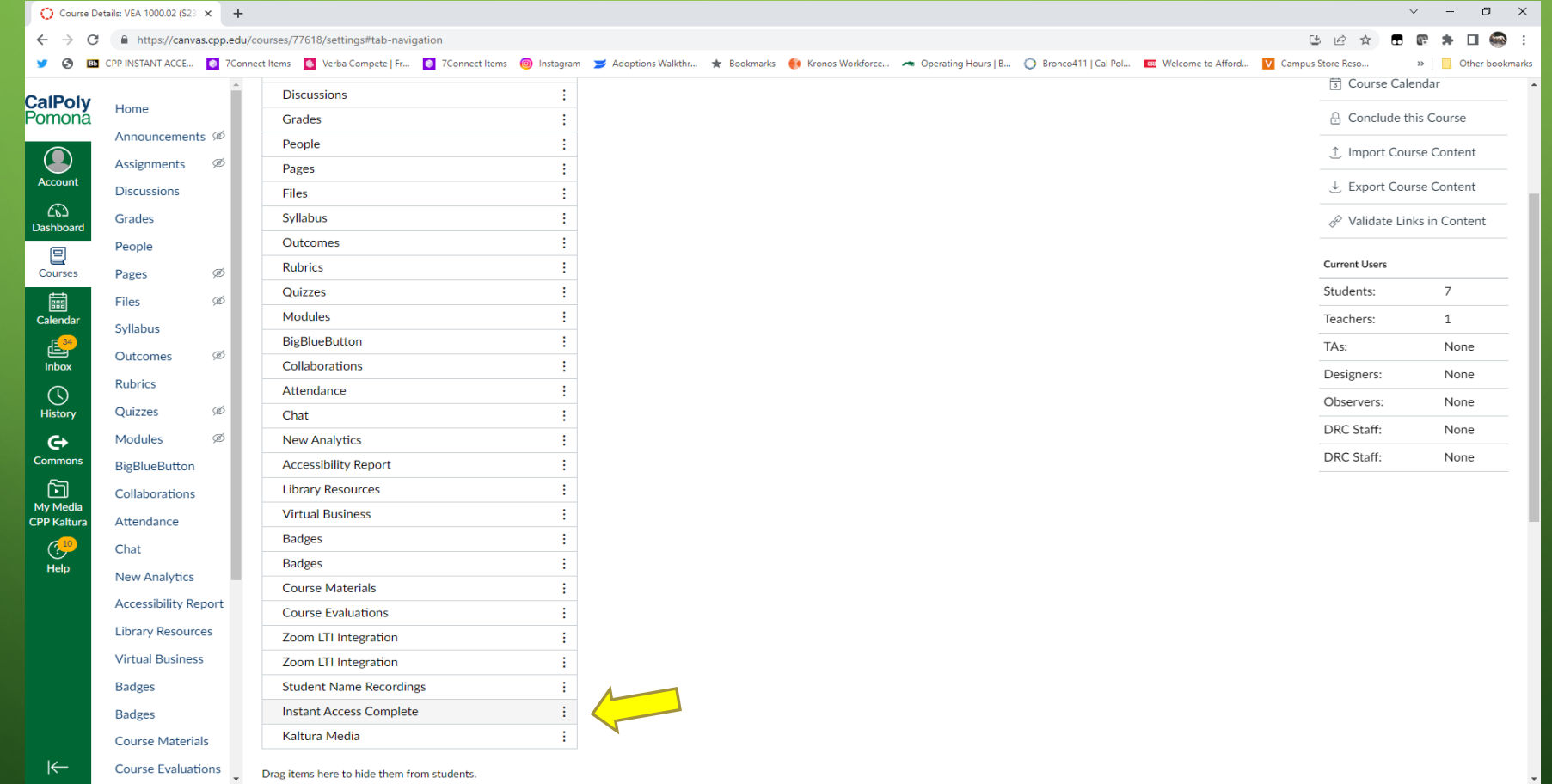

. If it is disabled, then enable it :

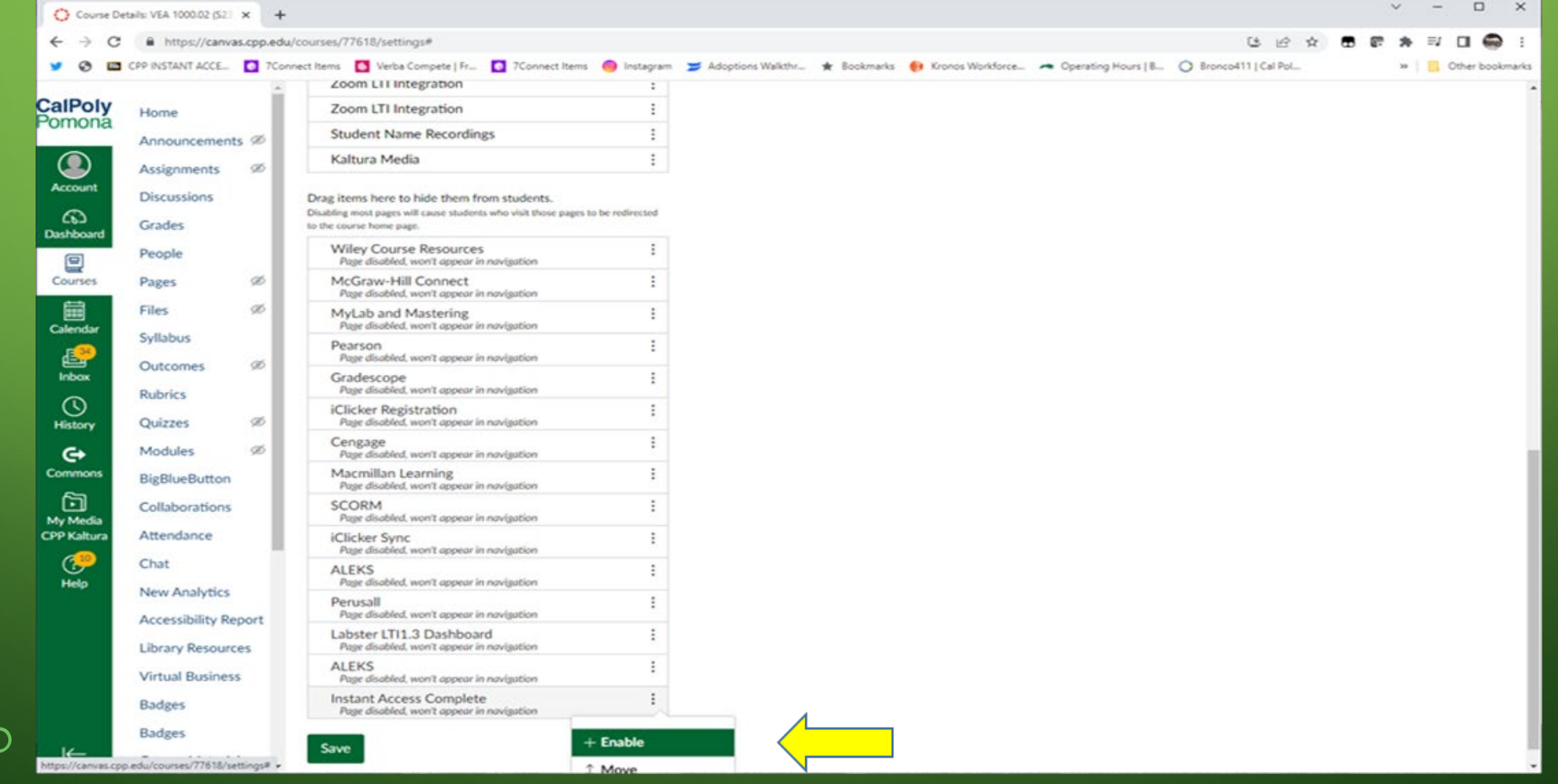

. You can click "Move" to position the tab to be more prominent:

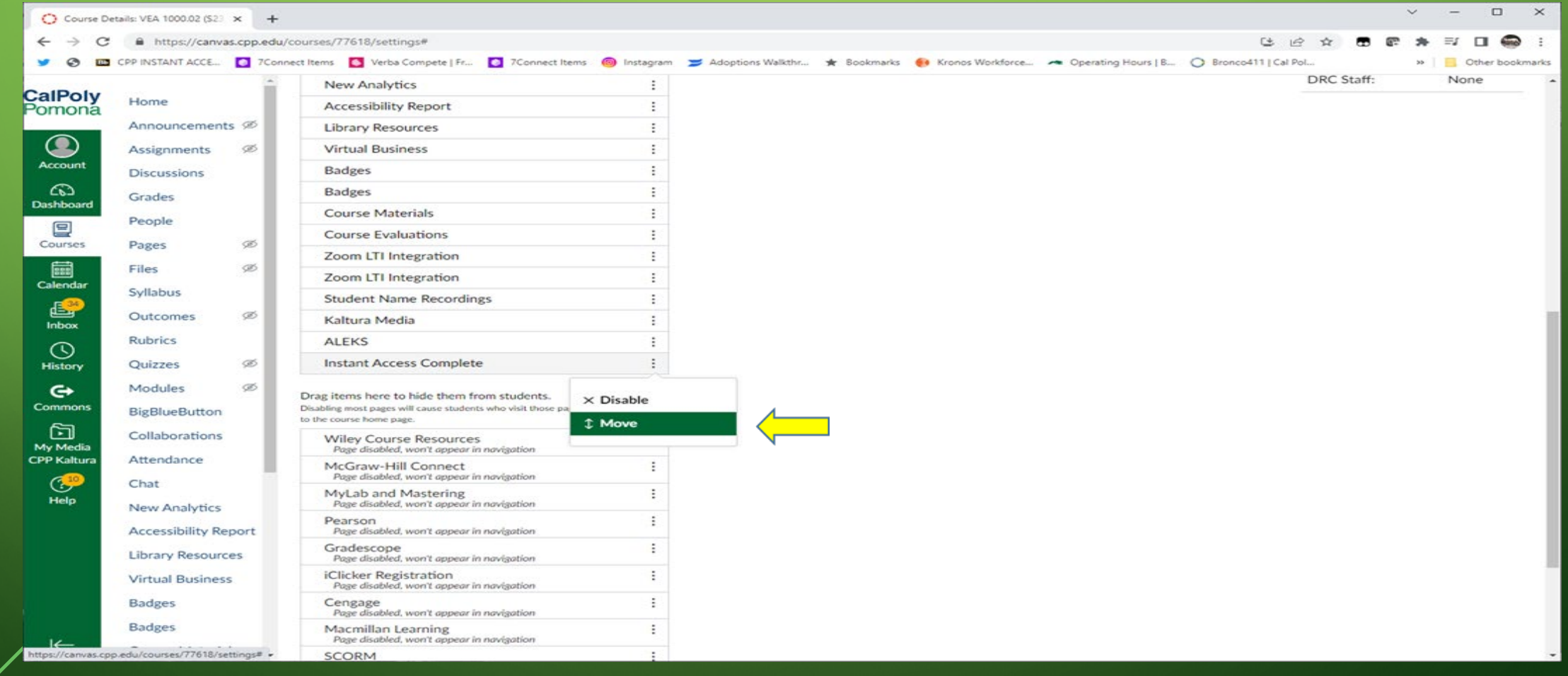

. When you click on the navigation tab, you should see something like this :

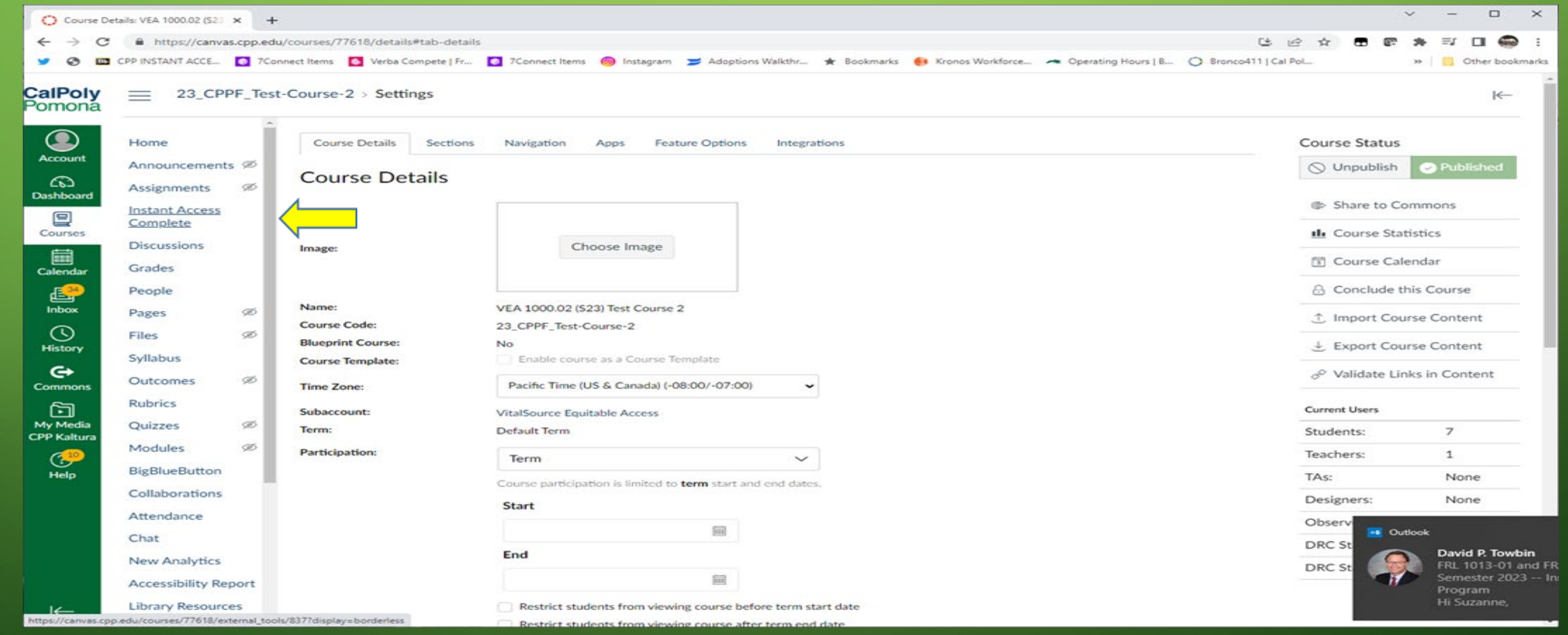

. Click on "Instant Access Complete" which will open this:

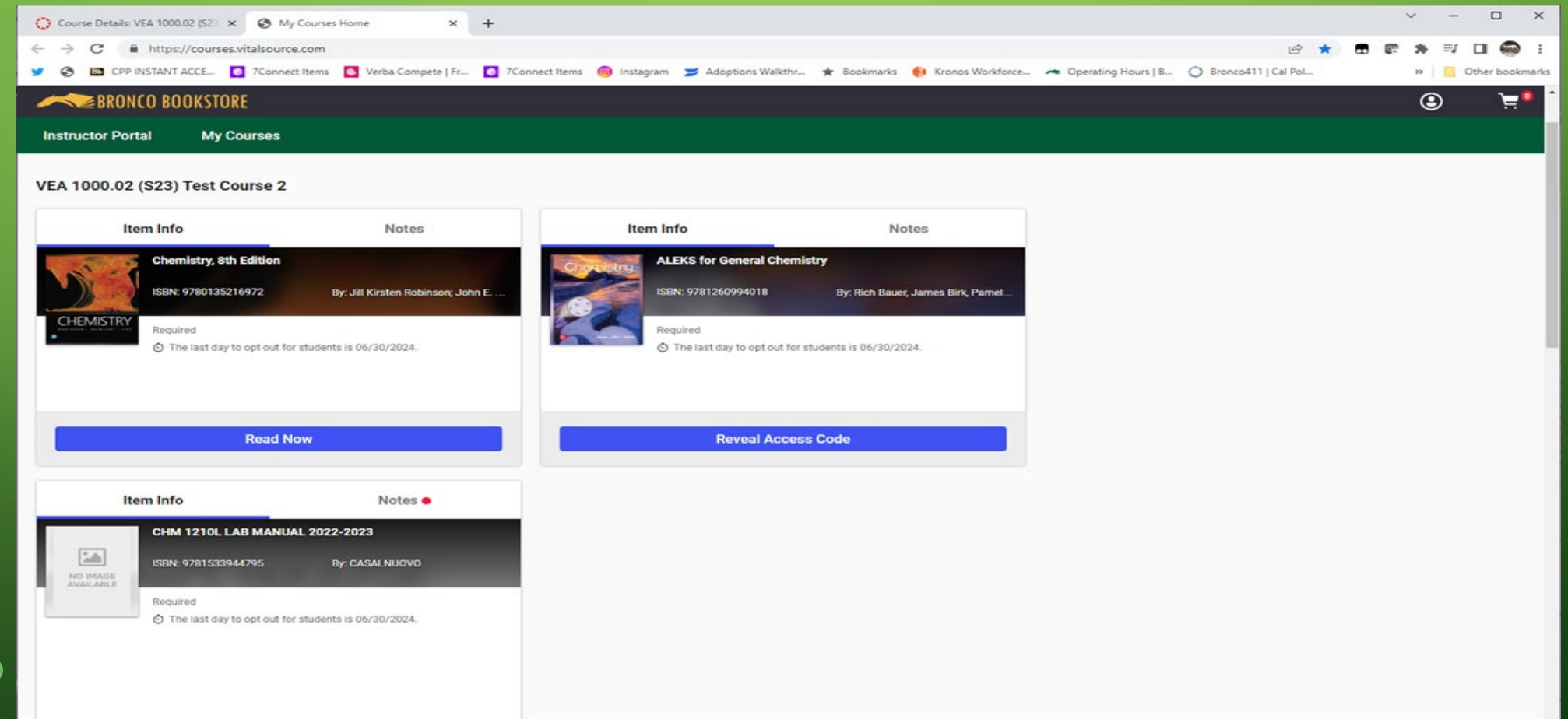

- **Your students can now click on that navigation tab to see their Instant Access materials, how much they cost, and the opt out/back in button. They may also see a tile showing their "compare and purchase" options purchase" tiles for any non-IA materials for the course. for acquiring the material if they opt out, as well as "compare and**
- **If the material is hosted by or enabled by VitalSource they will click on "Read Now", "Redeem Code" or "Launch Courseware" depending on the type of materials you have adopted.**

# HOW IT WORKS: STUDENT VIEW . Look for "Course Materials"/"Instant Access Complete" in left-side

navigation bar:

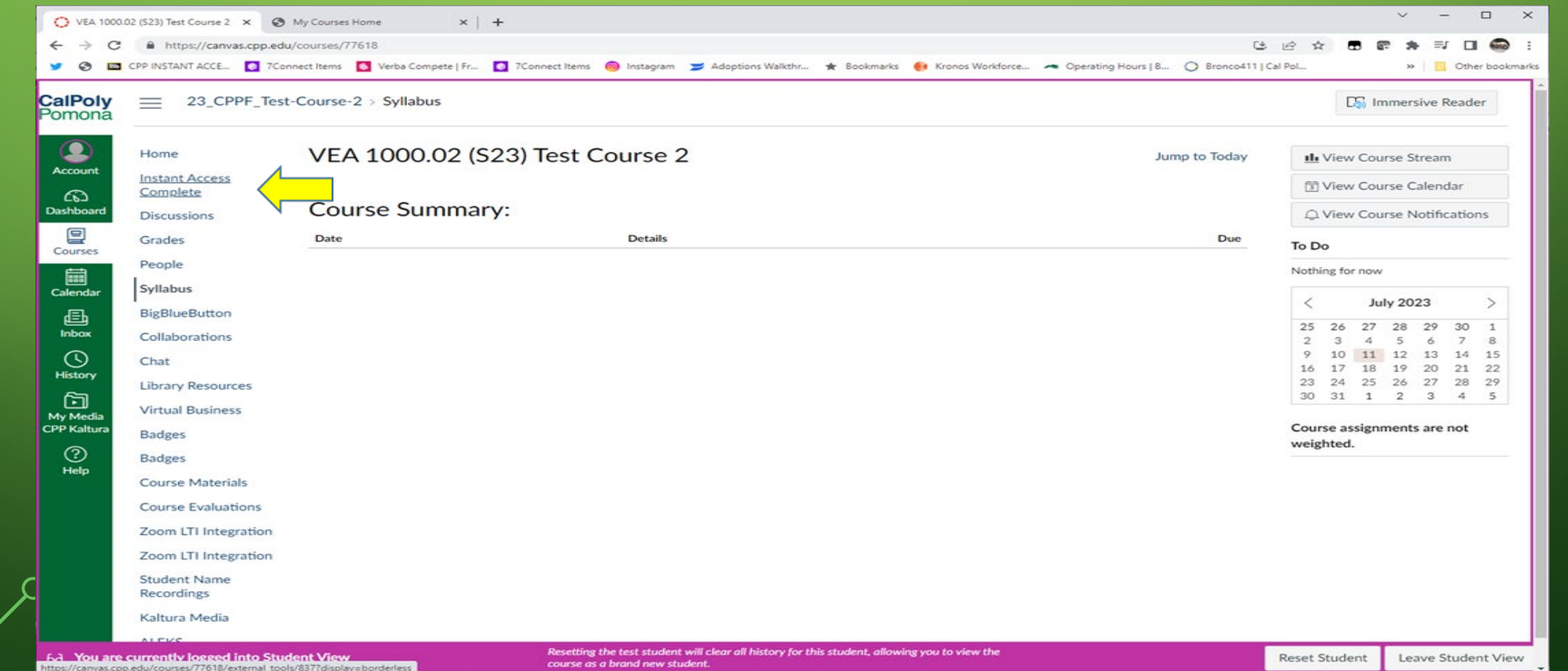

# HOW IT WORKS: STUDENT VIEW

. Clicking that will bring up a page like this:

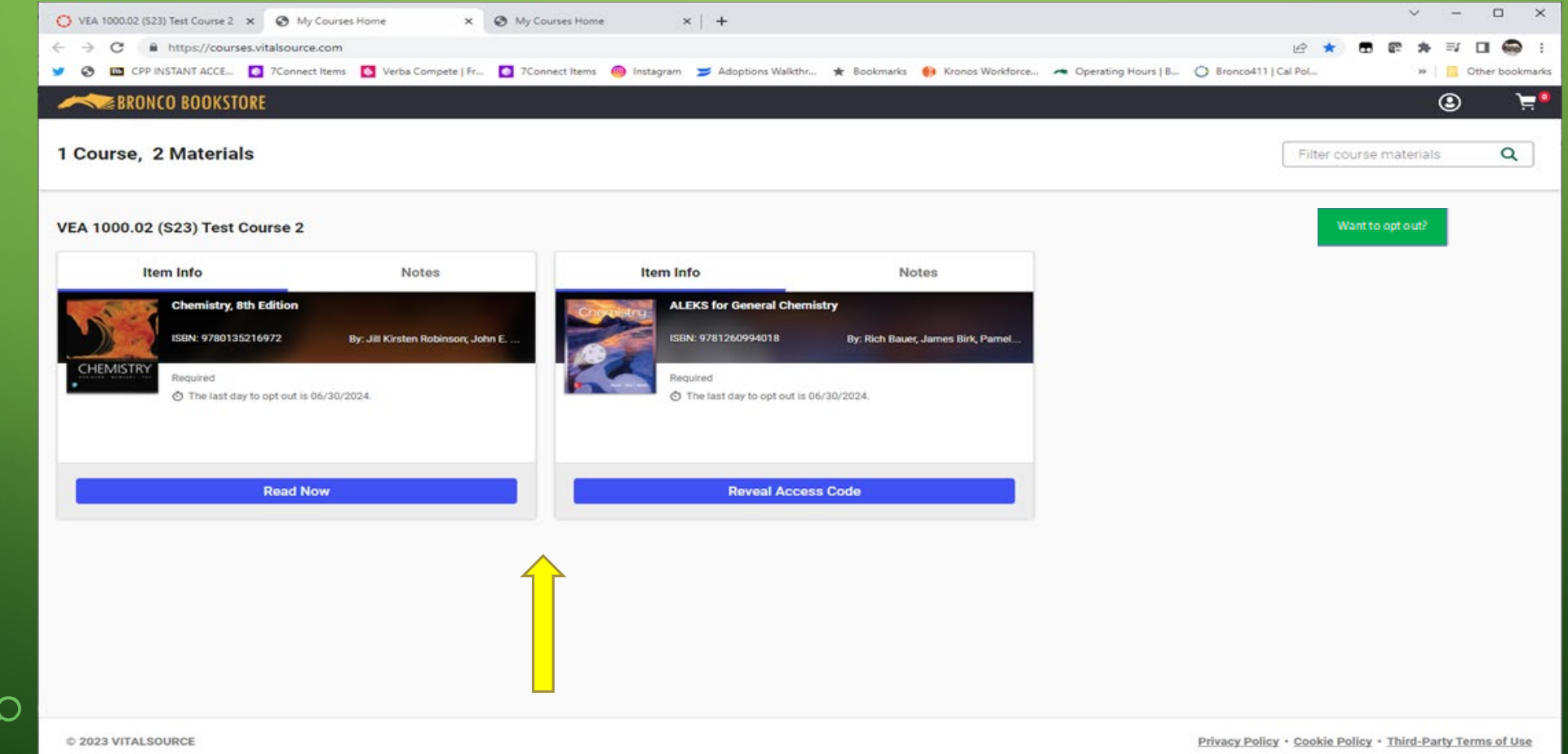

# HOW IT WORKS: STUDENT VIEW

. Clicking that will bring up a page like this:

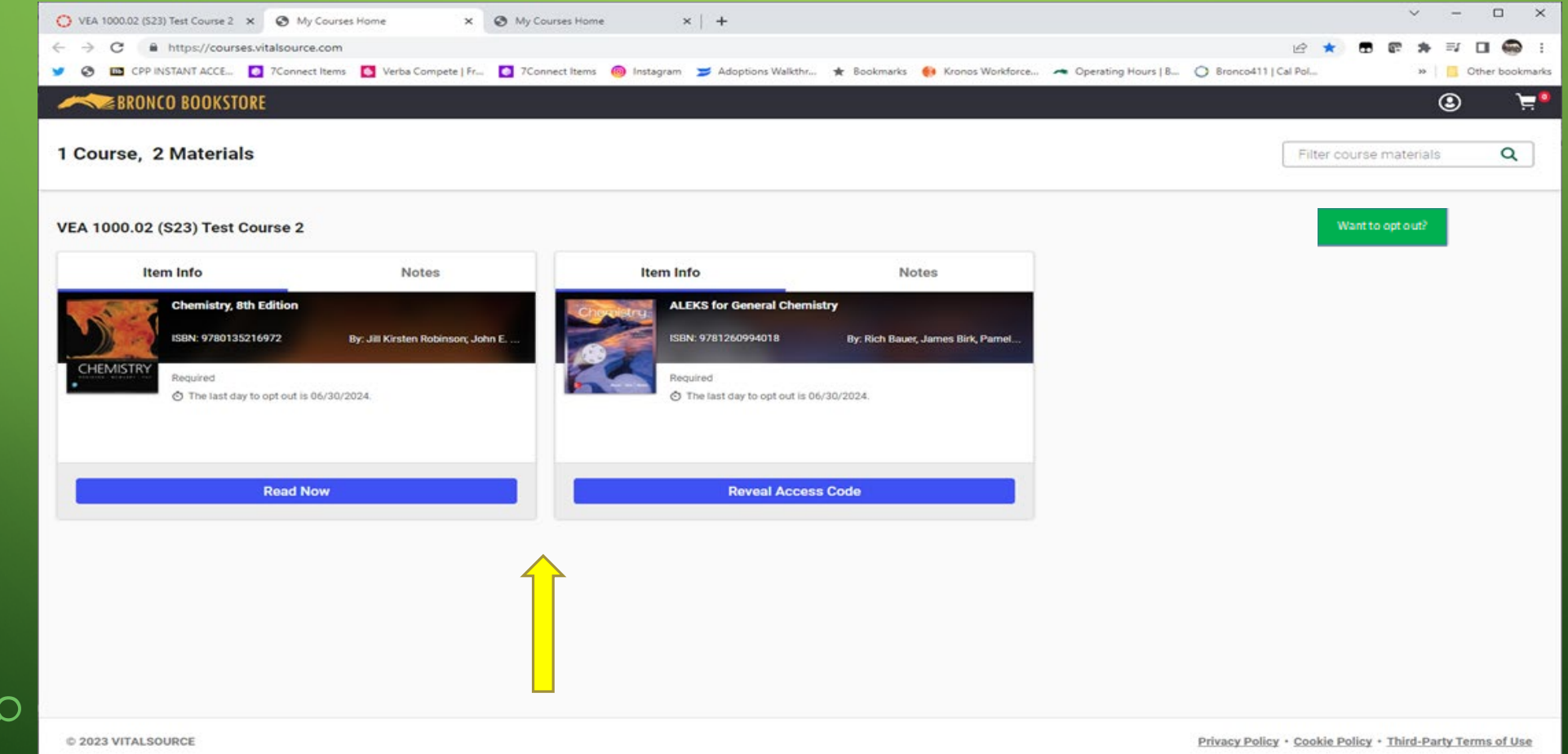